# **Expedition Tech**

#### Pioneering a new path

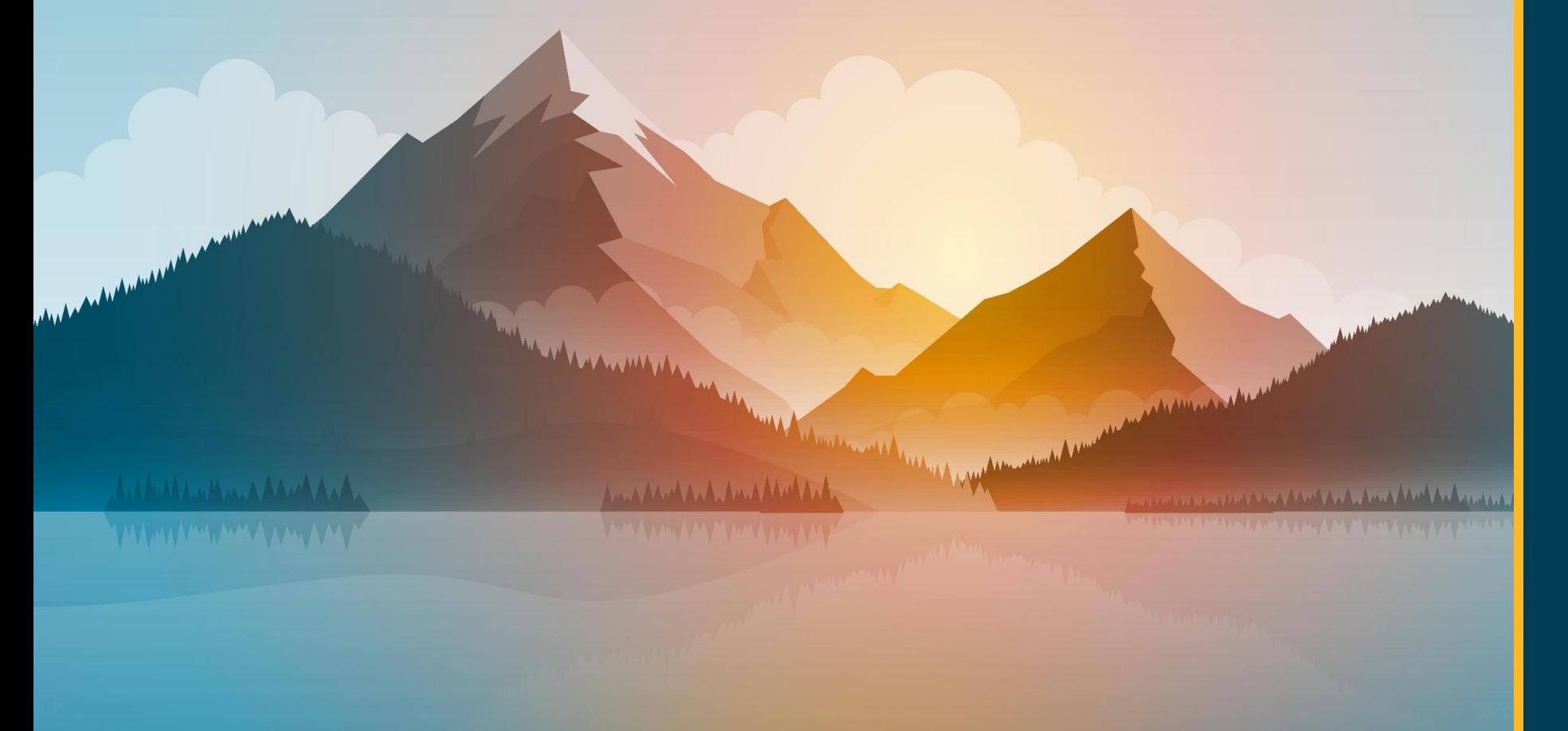

#### WHERE ARE MY FILES?

(STANDARD: ADMINISTRATIVE WORKSTATIONS & ANY VUMC IT-MANAGED VDI)

### **What files are being migrated?**

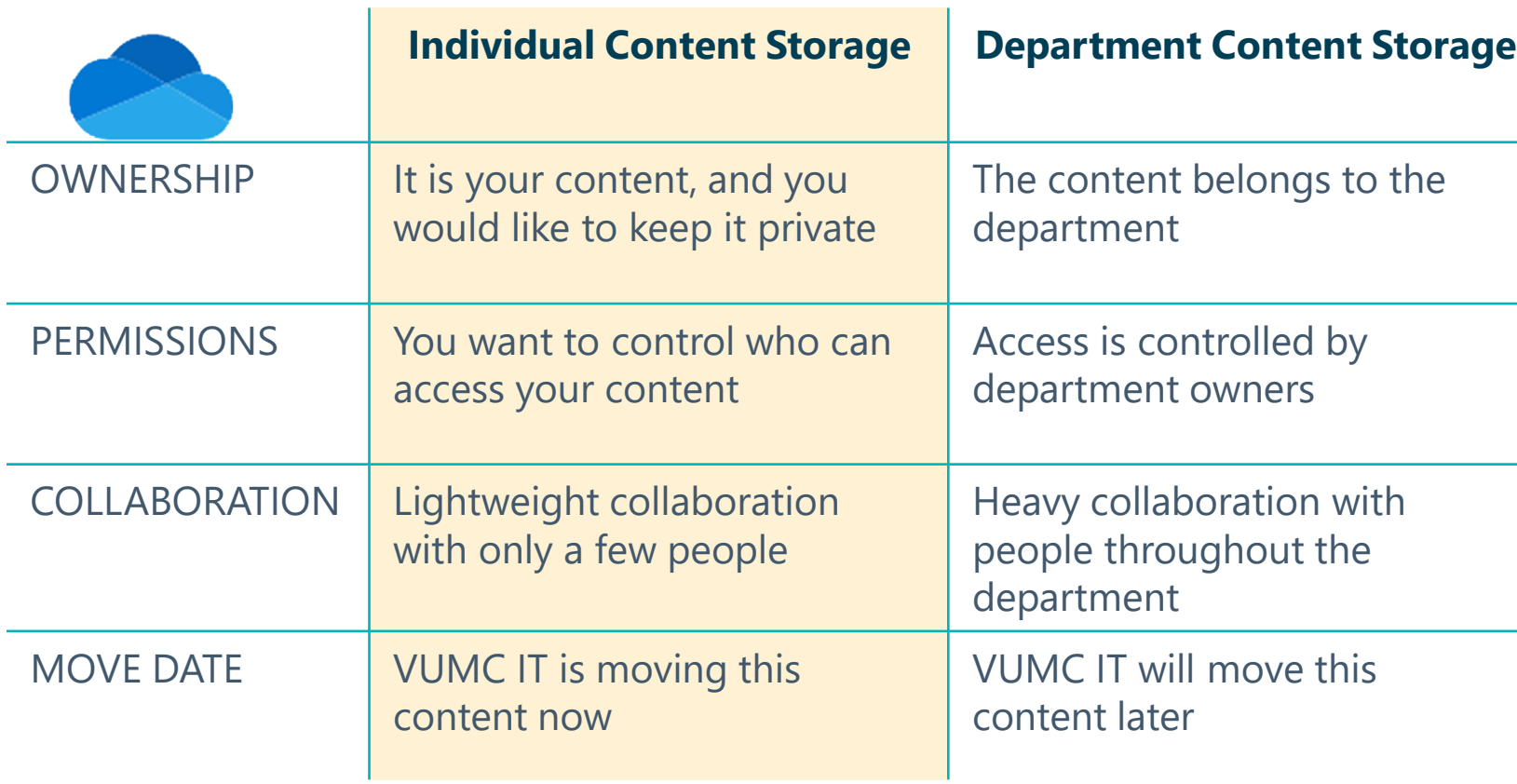

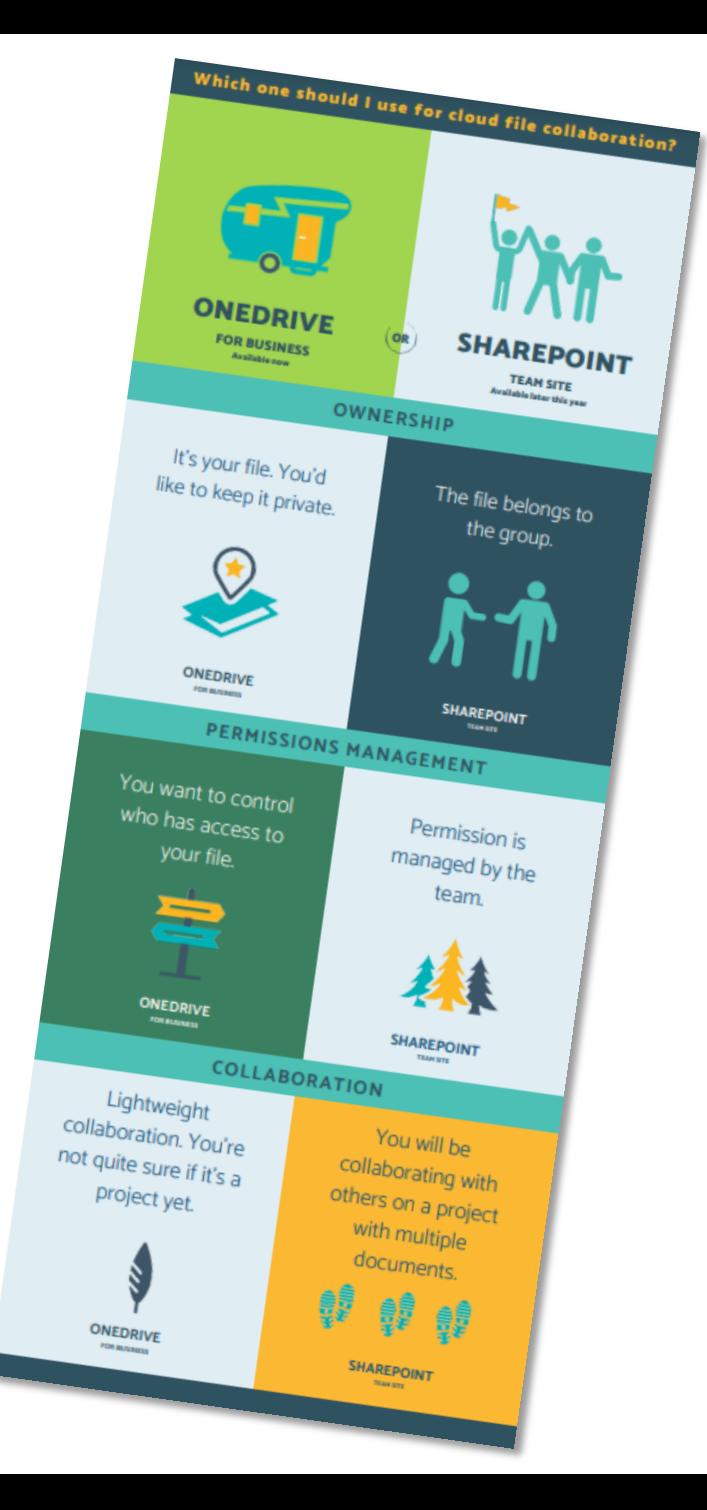

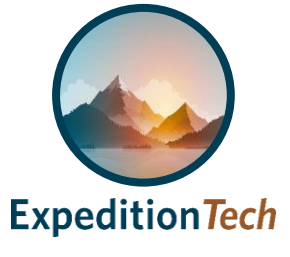

#### **Where are my files being migrated from?**

1. On your computer screen locate File Explorer  $\Box$  on the bottom menu.

**Expedition Tech** 

- 
- 2. VUMC IT will move files located under "*This PC*" > "*Network Locations*" > "*Personal Drive*" or "*V: Drive* (see "A").

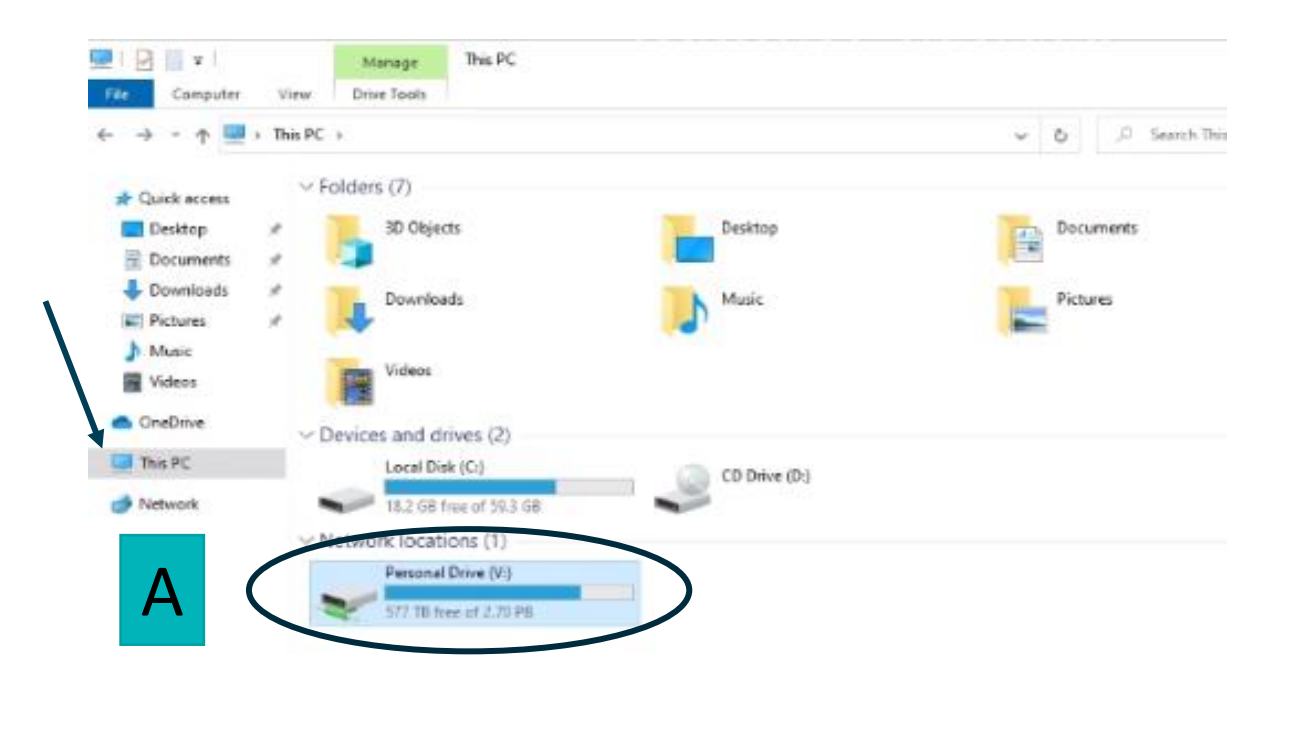

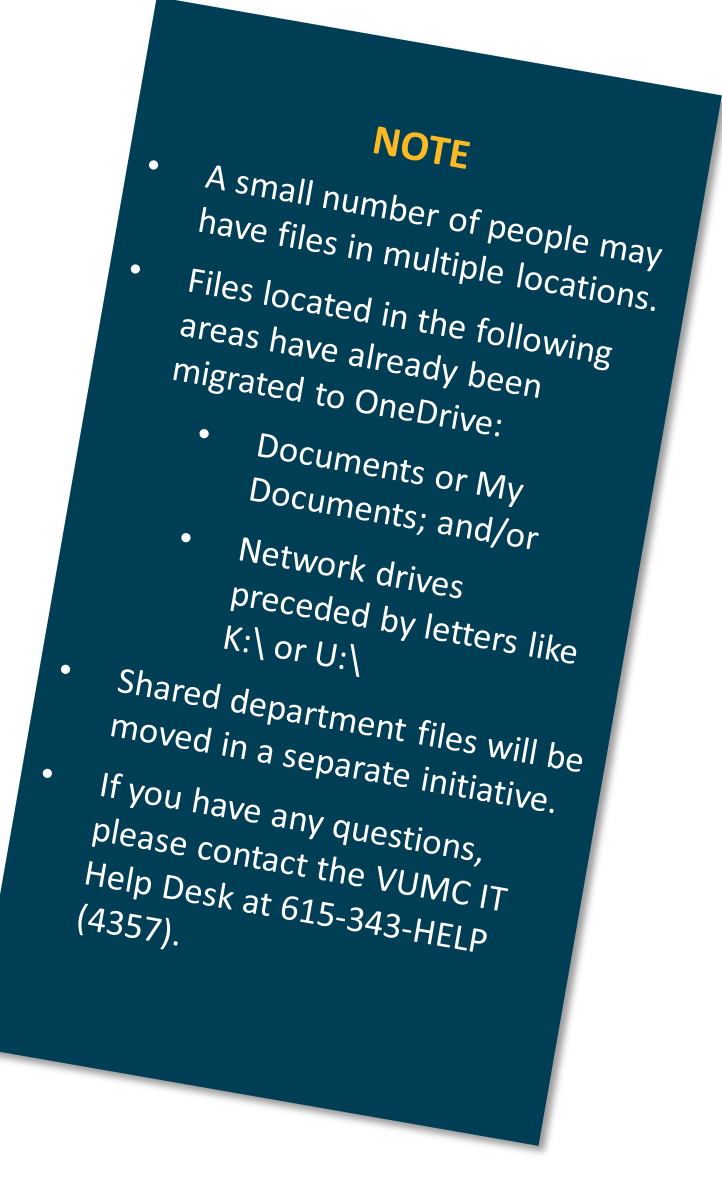

## **Where are my files being migrated to?**

- 1. If you have not already done so, make sure you configure OneDrive sync on your devices by following the Microsoft provided instructions for your [Windows](https://support.microsoft.com/en-us/office/sync-files-with-onedrive-in-windows-615391c4-2bd3-4aae-a42a-858262e42a49) or [Macintosh](https://support.microsoft.com/en-us/office/sync-files-with-onedrive-on-mac-os-x-d11b9f29-00bb-4172-be39-997da46f913f) device before moving on to step 2
- 2. On your computer screen click on **File Explorer Computer and the bottom menu** 
	-
	- Find the OneDrive area  $\Box$  and file structure

B

 $\therefore$  Office 365

 $\bullet$ 

 $\bigoplus$ 

 $\overline{\mathsf{w}}$  .

 $\mathbb{B}$ 

- 
- If you don't see "OneDrive-VUMC" here, watch the [video](https://www.vumc.org/it/sites/default/files/public_files/Video/SyncOneDriveFilesAndFolders.mp4) on how to set up syncing
- Your migrated files will be in a folder called "**Migrated**" and can be dragged and dropped easily within OneDrive (see "A")
- 3. Find your files anytime by logging into OneDrive for Business at **[https://portal.office.com](https://portal.office.com/)**
	- You might need to sign in using your @vumc.org email address
	- Select the OneDrive icon on the left side of your screen (see "B")
	- Your migrated files will be located under **My files** in a folder called "**Migrated**" (see "C")
	- If you are a part of more than one migration group, you should see one migrated folder per group migration

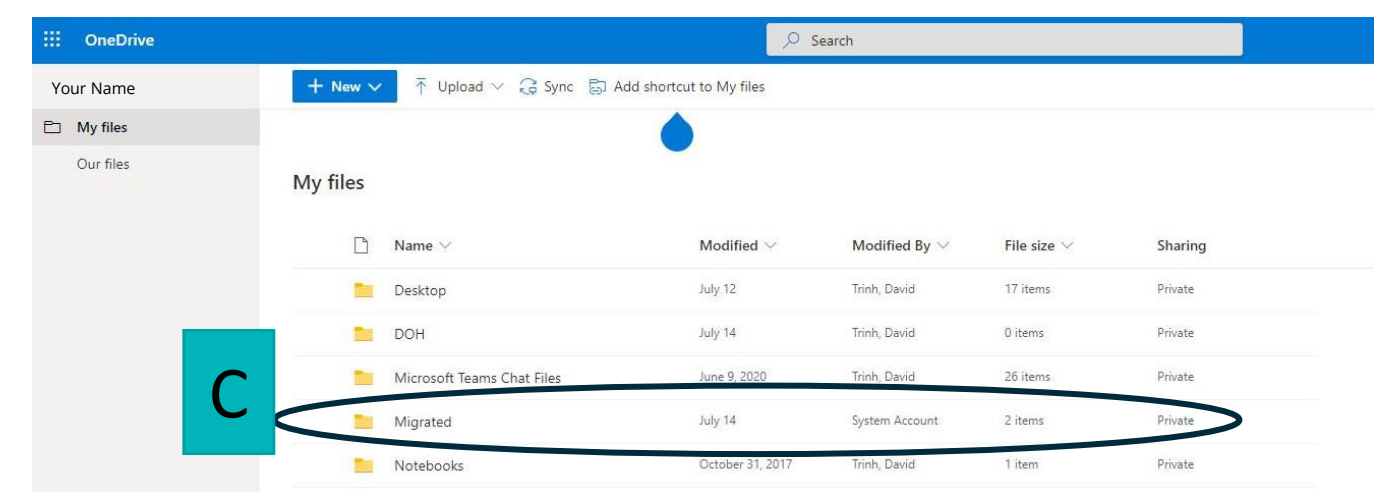

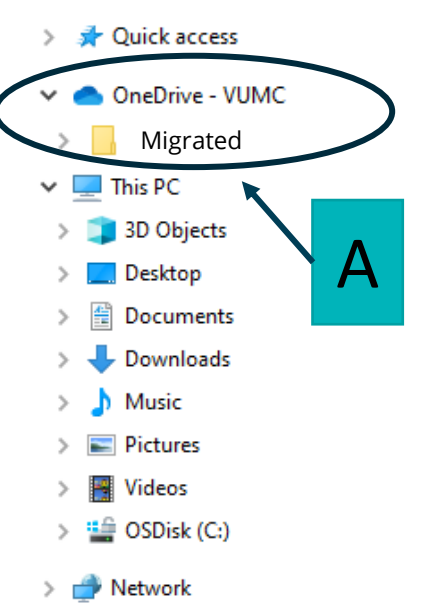

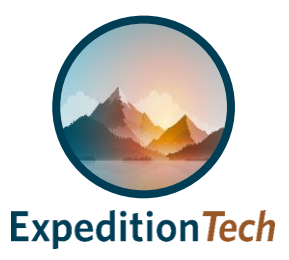